## **BR20 Firmware Update Instructions:**

- 1. Download the appropriate .bin file and save it to a local computer. You can find the latest .bin file at this link: [http://support.bryston.com/downloads/BR-20/firmware/](http://support.bryston.com/downloads/BR-20/Firmware/) (OR you may have been emailed the latest BIN file from one of our support staff.)
- 2. Attach an Ethernet cable to the Ethernet SERVICE port on the back of the BR20 (the one closest to the power line cord) – You can borrow the Streamer's Ethernet cable for this process if you need to.
- 3. Open any browser on your computer (preferably chrome) and type in [www.mybryston.com](http://www.mybryston.com/) in the URL window.

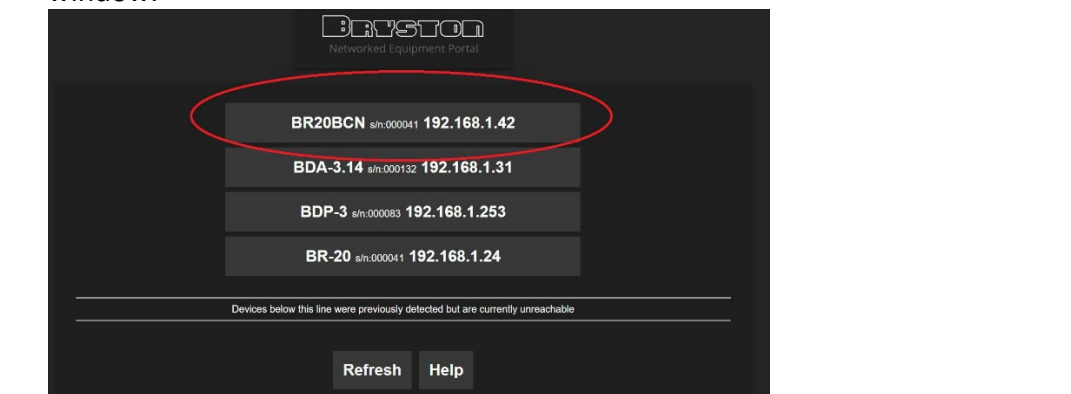

5. This will take you to the main GUI of the firmware. From here, click on the MENU button in the top right corner and then FIRMWARE UPDATE

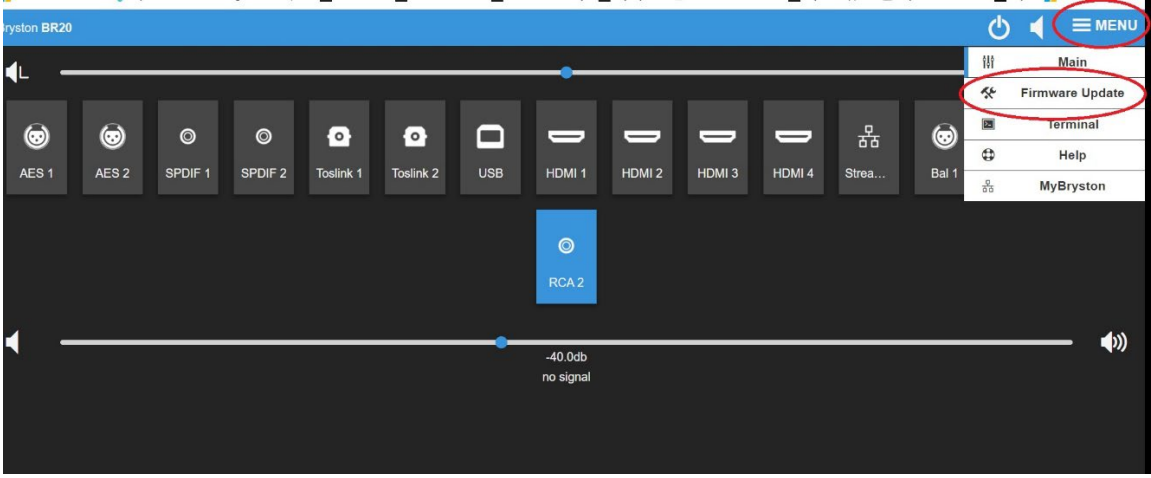

6. On the next screen you want to click on UPDATE FIRMWARE near the bottom. Then on the following screen, click CHOOSE FILE (point it to where you saved the previous .bin file) then click the UPDATE FIRMWARE button and wait for the progress bar to complete.

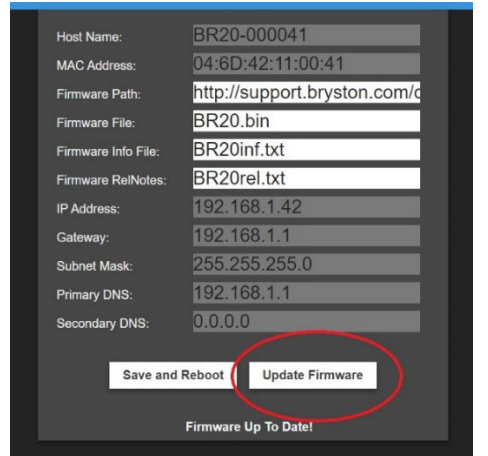

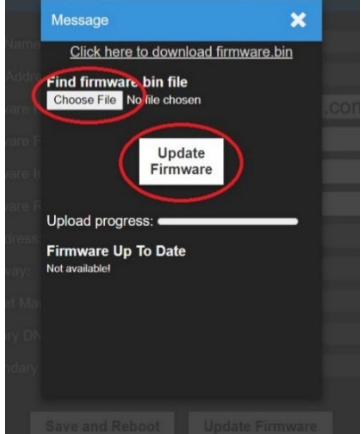

7. The BR20's front panel will go through a series of flashing and solid LED displays. PLEASE do not interrupt this process. When the upload is complete the unit will reboot itself. At this point you can refresh the BCON GUI and verify that the update completed by looking at the Firmware version # at the bottom of the screen.

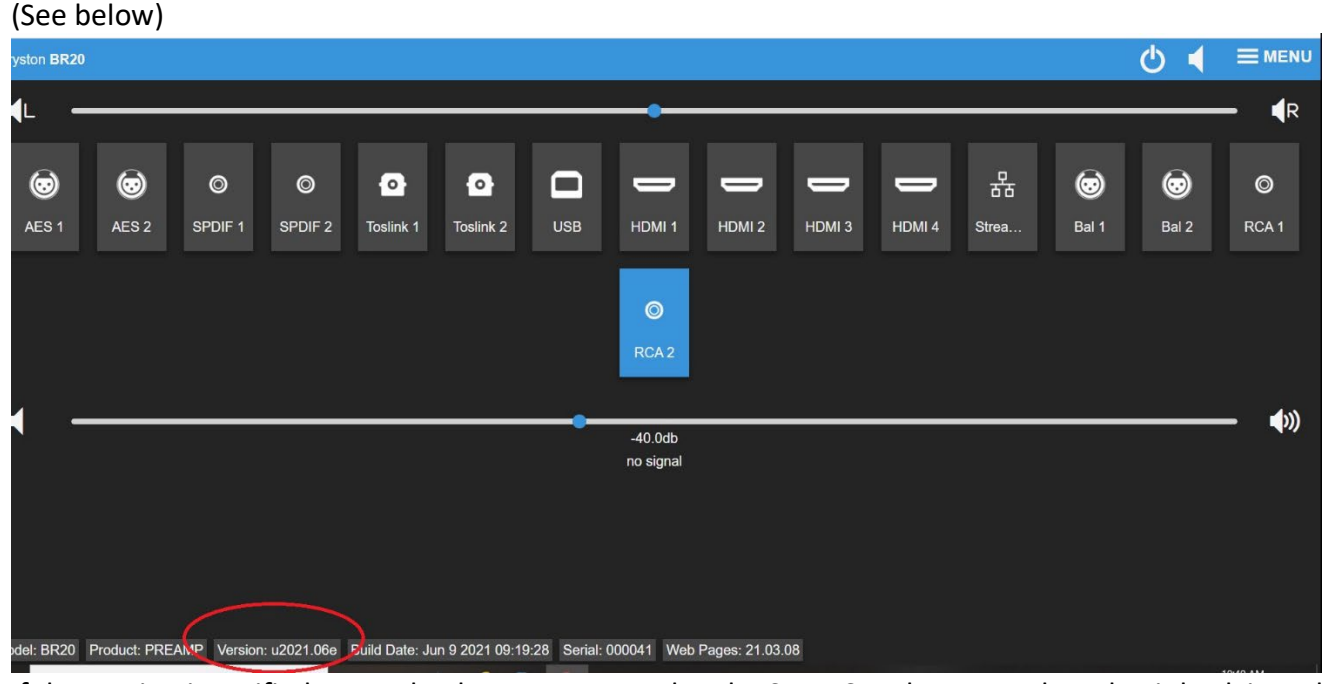

- 8. If the version is verified correctly, then you can unplug the SERVICE ethernet and re-plug it back into the Streamer Ethernet port.
- 9. We now need to Reset the DEFAULT EEPROM. Push in the Volume Knob on the front panel.

Turn the knob gently till you see the Menu Item GLOBAL SETTINGS and push in the knob again to enter. Turn the volume knob to FACTORY RESET and push knob in again.

Turn knob to DFLT USER EEPROM and push in the volume knob one last time.

(You should see a splash screen saying it is re-defaulting)

Once complete… power cycle the BR20 by shutting it down and unplugging the power cord for 5 seconds.

Plug back in and start back up.

10. Update is now complete – please note if your unit was setup to have Blue Leds, they may be defaulted back to green. (You can change them back using the front panel menu – Global Settings – Front LEDS – and lowering the number below zero to your desired brightness of blue).